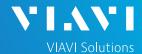

### QUICK CARD

# OneCheck WiFi Ookla Speedtest and Ping

This quick card describes how to run an Ookla Speedtest and Ping a DNS Server using the NSC-100 or NSC-200 Network & Service Companion OneCheck WiFi test.

- Mobile Device (Smartphone or Tablet) with VIAVI Mobile Tech App
- Network & Service Companion equipped with the following:
  - o Software release V4.1.5 or greater
  - NSC-OC-WIFI option for OneCheck WiFi testing
  - NSC-SPEEDTEST option for up to 1 Gigabit Ethernet testing

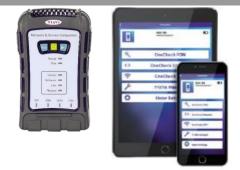

Figure 1: Equipment Requirements

### PAIRING THE NSC TO YOUR MOBILE DEVICE

### On the Network & Service Companion:

- Press the Power button to turn on the unit.
   The Power indicator will turn solid green when the NSC is on.
- Press and hold the Pair button for 3 seconds to enter pairing mode. The blue Pair indicator blinks.

#### On the Mobile Device:

- 1. Go to the Settings menu, enable Bluetooth, and scan for available devices.
- 2. Pair with VIAVI NSC.
- 3. Launch the VIAVI Mobile Tech App:
  - If you are using Stratasync for Asset and Report Management, tap LOGIN WITH INSTRUMENT, enter your Tech ID, and tap LOGIN when prompted.
  - 2. If you don't use Stratsync, tap LOCAL MODE.
- 4. Press CONNECT to connect to VIAVI NSC.
- 5. Press Companion to view the Companion menu. You can now control the instrument through the Mobile Tech App and run all tests on the Companion.
- 6. Press < to exit Job View.

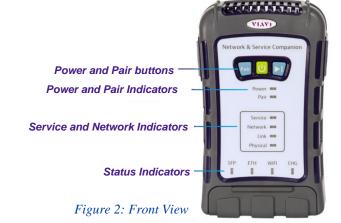

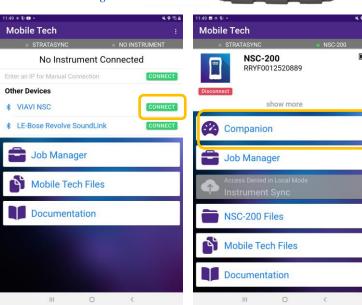

Figure 3: Mobile Tech App

Figure 4: Companion

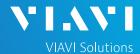

### QUICK CARD

## CONFIGURE PROFILE

- ► The following Information is needed to configure the Ethernet Profile:
  - Upload Speed Threshold (Mbps)
  - Download Speed Threshold (Mbps)

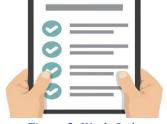

Figure 5: Work Order

- Press Profile Manager to display the Profile Manager screen.
- 2. Press CREATE NEW PROFILE to create a new profile.
- Select New WiFi Profile and, if prompted, ACCEPT TERMS OF USE.

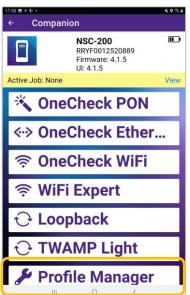

CREATE NEW PROFILE

PON Profiles

Ethernet Profiles

Ethernet Profiles

Ethernet Profiles

Loopback Profiles

New Loopback Profile

New Loopback Profile

New PON Profile

New PON Profile

New Ethernet Profile

New WiFi Profile

New WiFi Profile

New Loopback Profile

New TWAMP Profile

X Cancel

Figure 6: Profile Manager

Figure 7: Create New Profile

- 4. Enter a **Profile Name**.
- Slide controls to the right to enable
   Run Ping Test and Run Ookla Speedtest.
- Swipe up screen to view **Ookla Configuration** settings.
- 7. Enter pass/fail thresholds for the Speedtest:
  - Upload Threshold (Mbps)
  - Download Threshold (Mbps).
- 8. Press SAVE AND RUN to initiate the test.

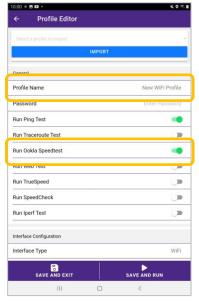

Figure 8: Profile Editor

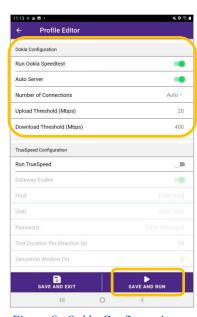

Figure 9: Ookla Configuration

Network & Service Companion

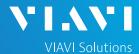

# QUICK CARD

## SELECT A NETWORK

- Tap Select in the Select a Network window.
- Tap Connect next to the Access Point under test.

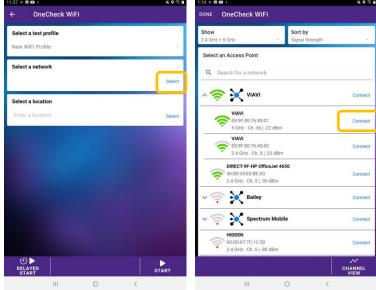

Figure 10: OneCheck WiFi

Figure 11: Select a Network

- Enter the WiFi passcode and tap CONNECT or use WPS to connect to the access point.
- 4. View key information regarding router, including Frequency Band, Channel, and Signal level.
- 5. Tap **Done.**

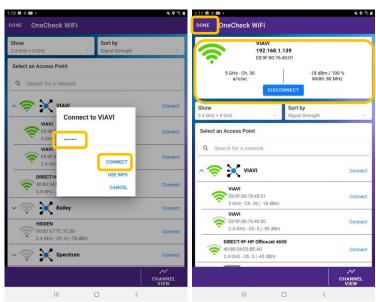

Figure 12: Enter WiFi Passcode

Figure 13: Access Point Info

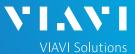

### QUICK CARD

### **RUN TEST**

- 1. Tap **Select** and select the location for your test.
- 2. Press START
- 3. When the test completes, verify that all results pass of and that both Download and Upload speeds meet or exceed pass/fail thresholds.
- 4. Tap \( \sum\_{\sum} \) to view additional Speedtest results.
- 5. Tap \* to return to the summary view.
- 6. Move the Network & Service Companion to the next room in the home or business.
- 7. Tap and repeat steps 1 through 7 until all rooms have been tested. WiFi extenders may be required if you fail to achieve desired Download and Upload speeds in all rooms.

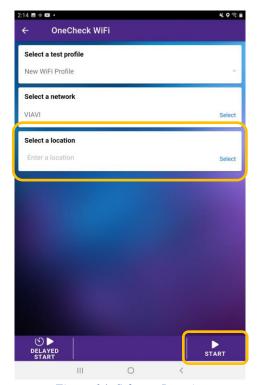

Figure 14: Select a Location

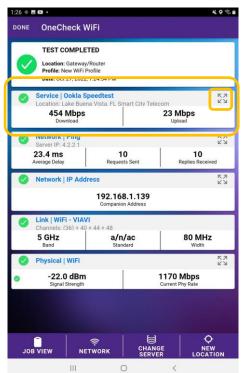

Figure 15: Test Results

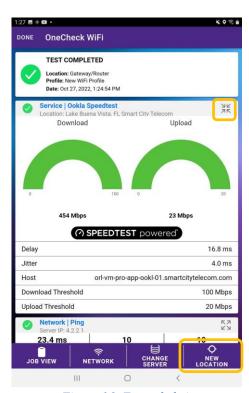

Figure 16: Expanded view